# **Методические указания к лабораторным работам по дисциплине «Моделирование в среде Ansys Fluent». Основы построения расчётных сеток в ANSYS Mesh.**

Расчётные сетки будем строить в ANSYS Mesh. Для этого необходимо перетащить модуль «Mesh» из «Component Systems» на «Project Schematic» и соединить ранее созданную геометрию с модулем «Mesh» (рис. 1). После чего запускаем программу генерации расчётных сеток, аналогично запуску программы построения геометрии.

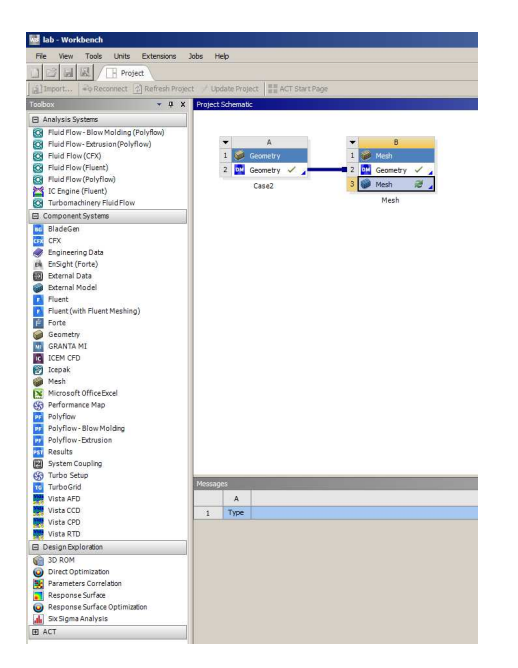

## **Рисунок 1**

После запуска откроется рабочее окно программы (рис. 2) аналогичное окну Design Modeler. Слева также имеется дерево построения проекта, слева снизу отображается панель свойств выбранного объекта, справа внешний вид сетки. В дереве проекта можно выделять интересующие нас геометрии и изменять их видимость (клавиша F9).

Рассмотрим построение расчётной сетки на примере второй геометрии, первая строится аналогично.

Для генерации сетки необходимо выбрать в дереве проекта «Mesh» и затем нажать кнопку «Generate». На рисунке 2 представлена такая сетка, созданная с параметрами по умолчанию. Полученная сетка не годится в таком виде для проведения математического моделирования: имеется всего лишь одна ячейка по толщине твёрдой стенки и всего три ячейки по высоте канала. Для улучшения качества сетки нужно воспользоваться дополнительными инструментами, вызываемыми через контекстное меню, нажав правой кнопкой мыши на выделенный геометрический объект (выбирать можно также как и в Geometry точки, линии, поверхности и объёмы). Далее выбираем пункт Insert и откроется меню см. рис.3. Пункт Method позволяет выбрать основной алгоритм построения сетки (тетраэдная – стоит по умолчанию, если ничего не выбрано, Hex Dominant – создаёт сетку из гексаэлементов и т.д. подробнее в высланных ранее методичках и учебниках). Sizing – задаёт размеры выделенных элементов.

| 四日<br>Context<br>File<br>Mesh<br>Home<br>Selection Automation<br>Display                                                                                                    |                                                                                                    | B: Mesh - Meshing JANSYS Academic Research CFD)                                                                                            |                              | $ B$ $\times$<br>$\wedge$ Ø Ø<br>Quick Launch |
|----------------------------------------------------------------------------------------------------|----------------------------------------------------------------------------------------------------|----------------------------------------------------------------------------------------------------|------------------------------|-----------------------------------------------|
| $A$ Out $X$ Delete<br>Mamed Selection <b>DImages</b><br>孚<br>叵<br>Elcoy Q Find<br>X Coordinate System El Section Plane<br>Duplicate $\mathfrak{g}_{\mathsf{a}}$ Tree "<br>Generate<br>Comment<br>Outline<br>Mesh<br>Insert<br>Outline:                                              | <b>Computer Stags</b><br>益且<br>Boshow Errors <b>Munit Converter</b><br>Units Worksheet Keyframe EManage Views & Print Preview<br>Annotation<br>Tools | Selection Information & Report Preview<br>mManage <sup>*</sup><br>¤<br>User Defined*<br>Key Assignments<br>Screen C'Reset Layout<br>Layout |                              |                                               |
| $\blacktriangleright$ Search Outline $\blacktriangleright$<br>Name.<br>Project <sup>*</sup><br><b>E</b> Model (B3)<br><b>El-you Geometry</b><br>w light Surface Body<br>w <sup>1</sup> Surface Body<br><b>B</b> Vik Coordinate Systems<br>→ <b>B</b> Connections<br>→ <b>B Mesh</b> |                                                                                                    |                                                                                                    |                              | <b>ANSYS</b><br>ACADEMIC                      |
| Section Planes management control control to the R C X<br><b>QDX 小面面。</b>                                                                                                    |                                                                                                    |                                                                                                    |                              |                                               |
| Section Planes Details                                                                                                    |                                                                                                    | 0,000<br>2,500                                                                                                    | 5,000<br>10,000 (m)<br>7,500 |                                               |

**Рисунок 2 Рабочее окно программы-генератора расчётных сеток «Mesh»** 

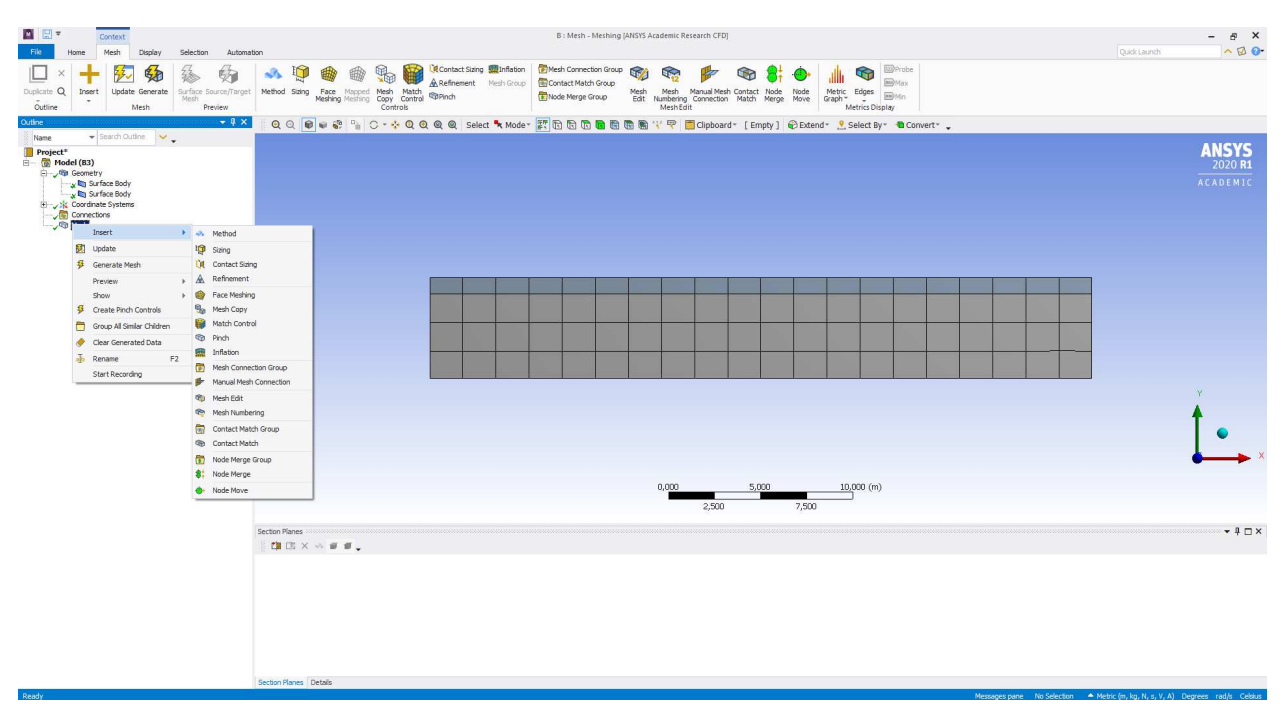

Для моделирования течения внутри канала необходимо делать расчётные сетки со сжатием к стенкам канала. Sizing позволяет легко это сделать (рис. 4). Сделаем сжатие на примере входной границы: выбираем грань, которая в дальнейшем будет входом в канал, через контекстное меню вызываем Sizing. В свойствах объекта «Type» выбираем (Number of Divisions – количество элементов на которые разделится выбранная грань, «Element size» - выбирает непосредственно значение размера элемента). Выбираем нужное количество элементов, в данном примере 30. В пункте «Behavior» выбираем «Hard» данная опция говорит сеткопостроителю, что на данном элементе необходимо построить ровно 30 элементов, если будет стоять «Soft», то количество элементов может отличаться от 30 в зависимости от других настроек. В пункте «Bias Type» выбираем вид сжатия элементов к границе (сжатие к началу грани, сжатие к концу грани, сжатие к обоим концам, сжатие к середине, нет сжатия). В «Bias Factor» выбираем отношение высоты первого элемента к последнему (в данном примере 10) – это степень сжатия элементов.

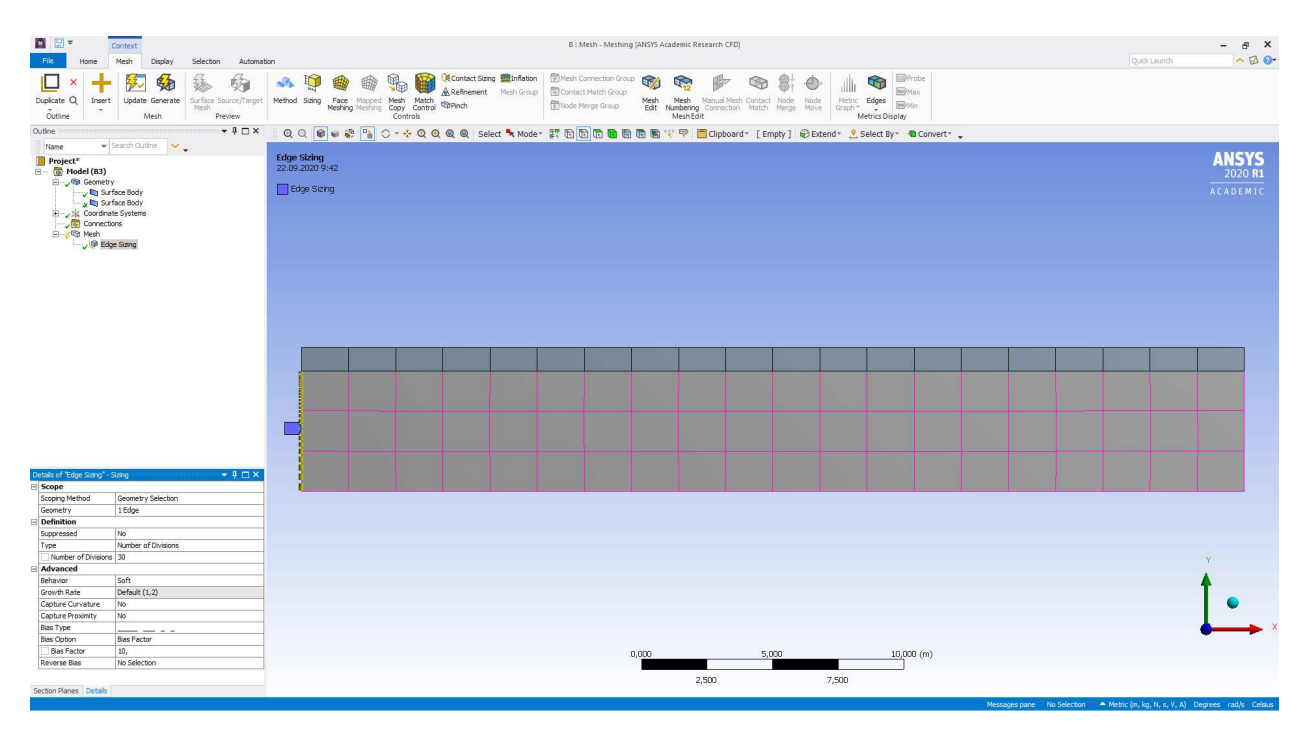

#### **Рисунок 4 Sizing**

Далее выполняем аналогичные настройки для остальных линий (при необходимости для выбора грани на стыке границ жидкости и твёрдого тела включаем/выключаем видимость объектов – клавиша F9). Для продольных граней и стенок – можно задать общее количество элементов без сжатия. Для твёрдой стенки по высоте нужно задать хотя бы 10 элементов, сжатие делать не нужно. Количество элементов подбирается таким образом, чтобы в получившейся итоговой сетки не было сильно вытянутых элементов. На рис. 5 представлена сгенерированая сетка с настройками для всех граней. Видно, что несмотря на настройки сетка получилась в основном объёме без сжатия к стенке в области жидкости. А в области твёрдой стенки получилось всего 3 элемента. Для увеличения количества элементов на твёрдой стенке необходимо указать число узлов и обязательно выбрать «Hard» в «Behavior».

Для улучшения сетки в области жидкости необходимо задать дополнительную настройку для обеих поверхностей: выбираем обе поверхности и выбираем «Face Mesing», в Method выбираем пункт «Quadrilaterals». Данная опция позволяет создать сетку из четырёхугольных элементов на выбранной поверхности. Как правило такие сетки получаются структурированными на поверхности. Итоговый вид сетки представлен на рис. 6.

Далее необходимо проименовать все границы, на которых будут задаваться граничные условия. Выбираем нужную границу и выбираем Create Named Selection. Можно выбрать несколько элементов и задать им одно имя, но нельзя чтобы один и тот же элемент именовался дважды и более. Будет ошибка при импорте сетки. Создавать именованные границы можно и в Design Modeler.

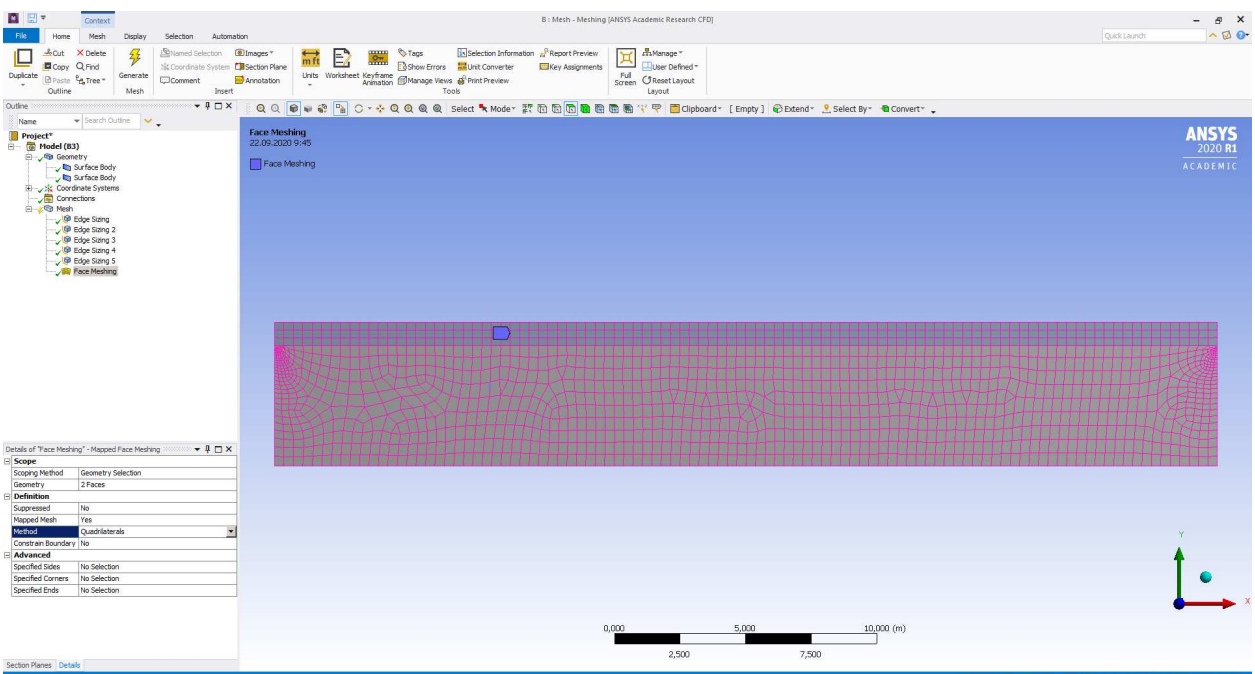

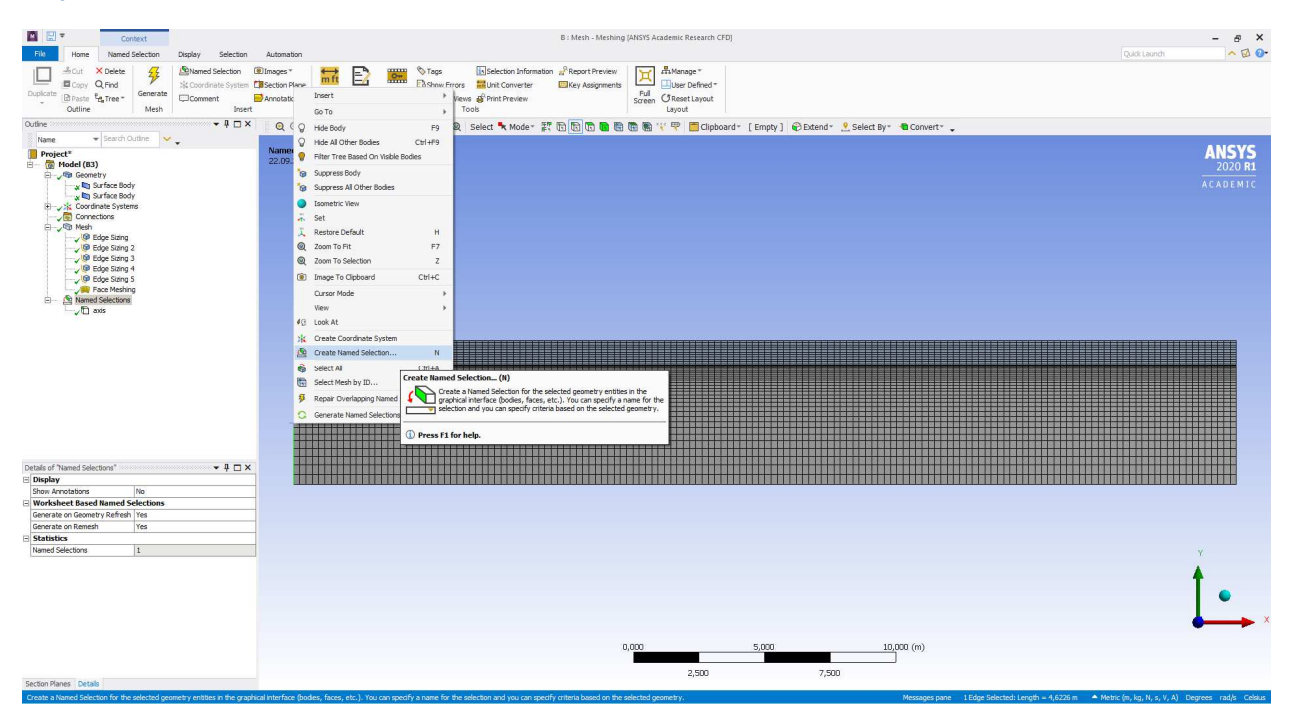

## **Рисунок 6**

Грань, лежащую на оси ОХ именуем axis. Все названия должны быть на английском. Слева грань –in, справа – out. Скрываем область с твёрдой стенкой и выбираем верхнюю грань со стороны жидкости – именуем interface1. Далее скрываем видимость жидкой области и отображаем твёрдую стенку. Именуем нижнюю грань – interface2. Верхнюю грань – wall, грань слева – wall\_in, грань справа – wall\_out (рис. 7).

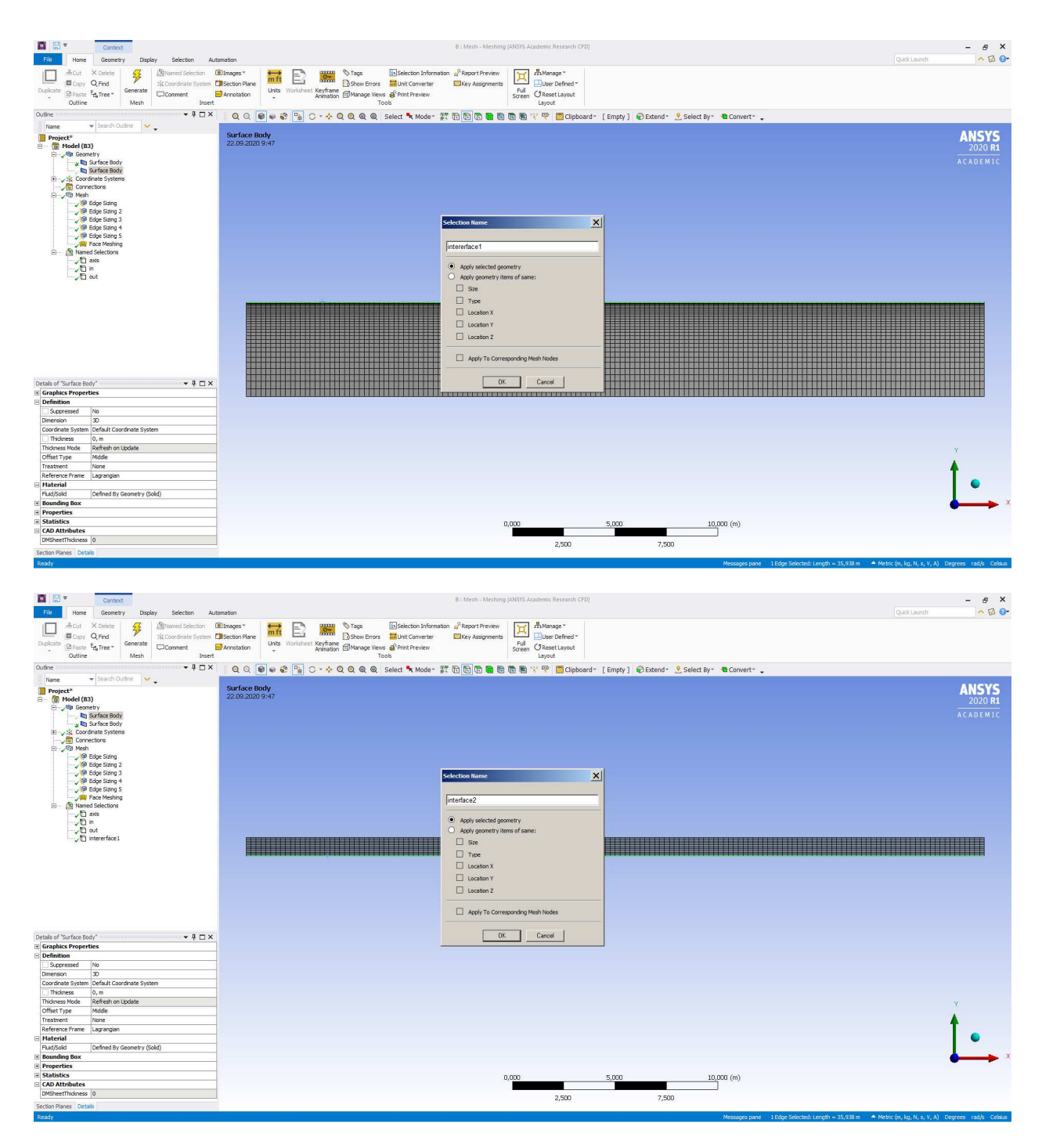

На рисунке 8 представлена итоговая расчётная сетка со всеми именованными гранями, отображёнными в дереве проекта. На рис. 9 представлена эта же сетка без опции «Face Mashing».

Для первой геометрии сетка строится подобным образом, как указано выше.

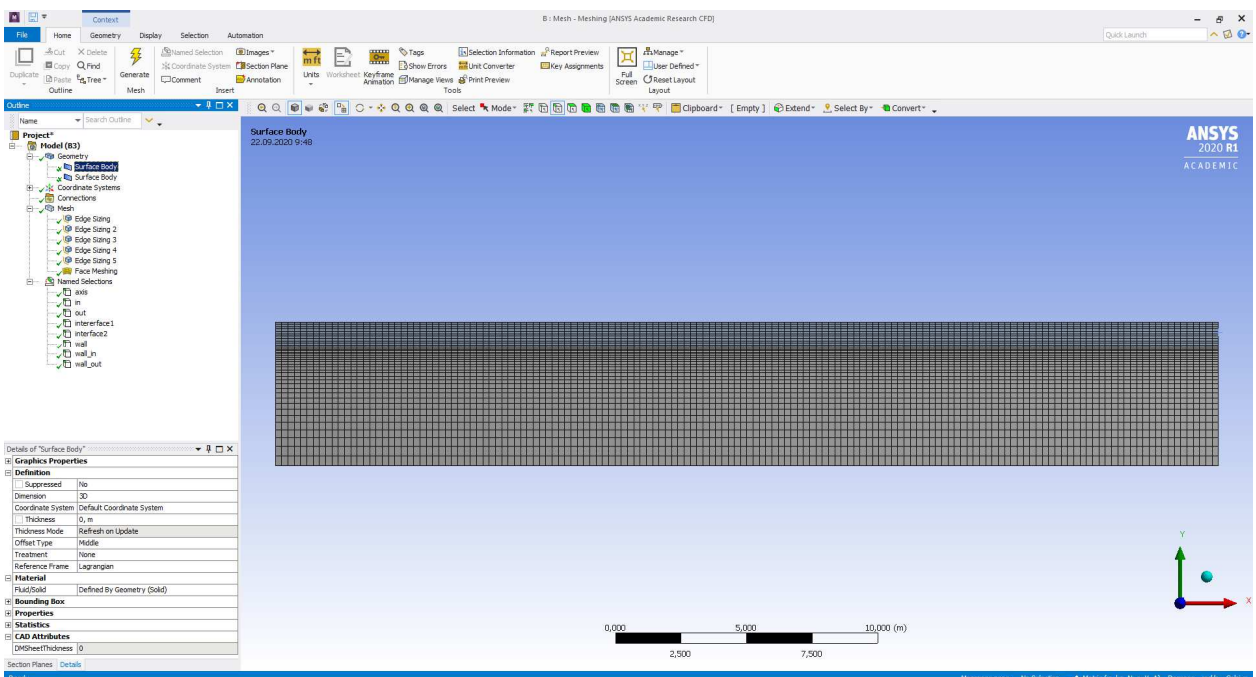

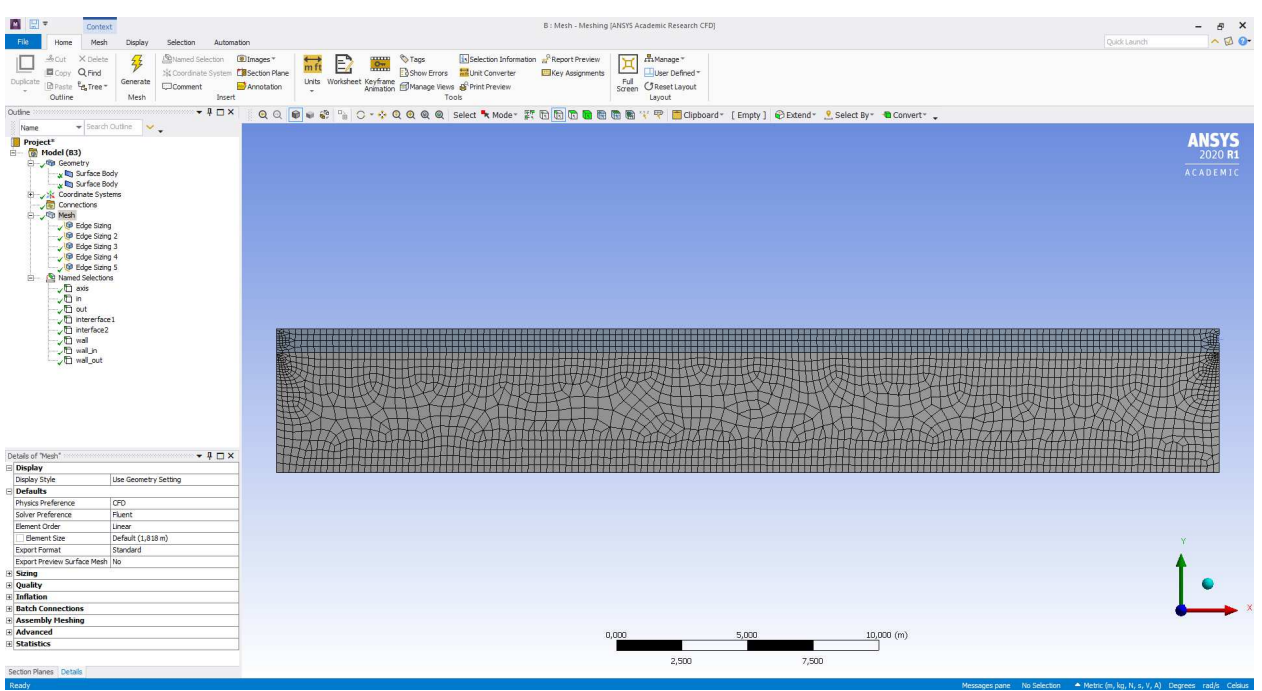

#### **Рисунок 9**

При создании третьей геометрии необходимо задать пограничный слой на стенках трубок (Inflation). Выбираем объём -> Insert->Inflation. Далее выбираем границы, на которых будет строиться расчётная сетка. В настройках можно задать количество элементов, которые будут приходиться толщину пограничного слоя (рис. 10). Для уменьшения размера ячеек внутри трубки можно воспользоваться глобальными настройками сетки (рис. 11) и уменьшить размер ячейки по умолчанию. Далее именуем входы и выходы.

Итоговая сетка представлена на рис. 12.

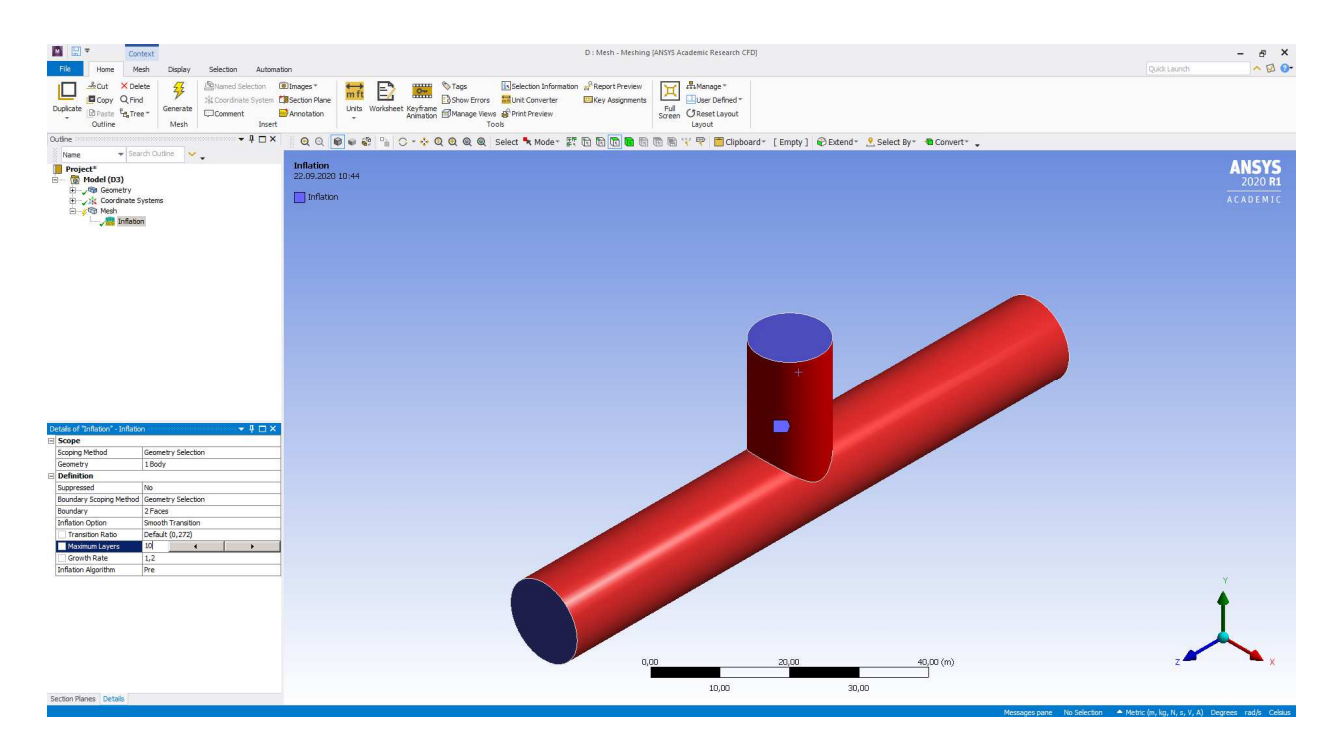

## **Рисунок 10 Опция Inflation**

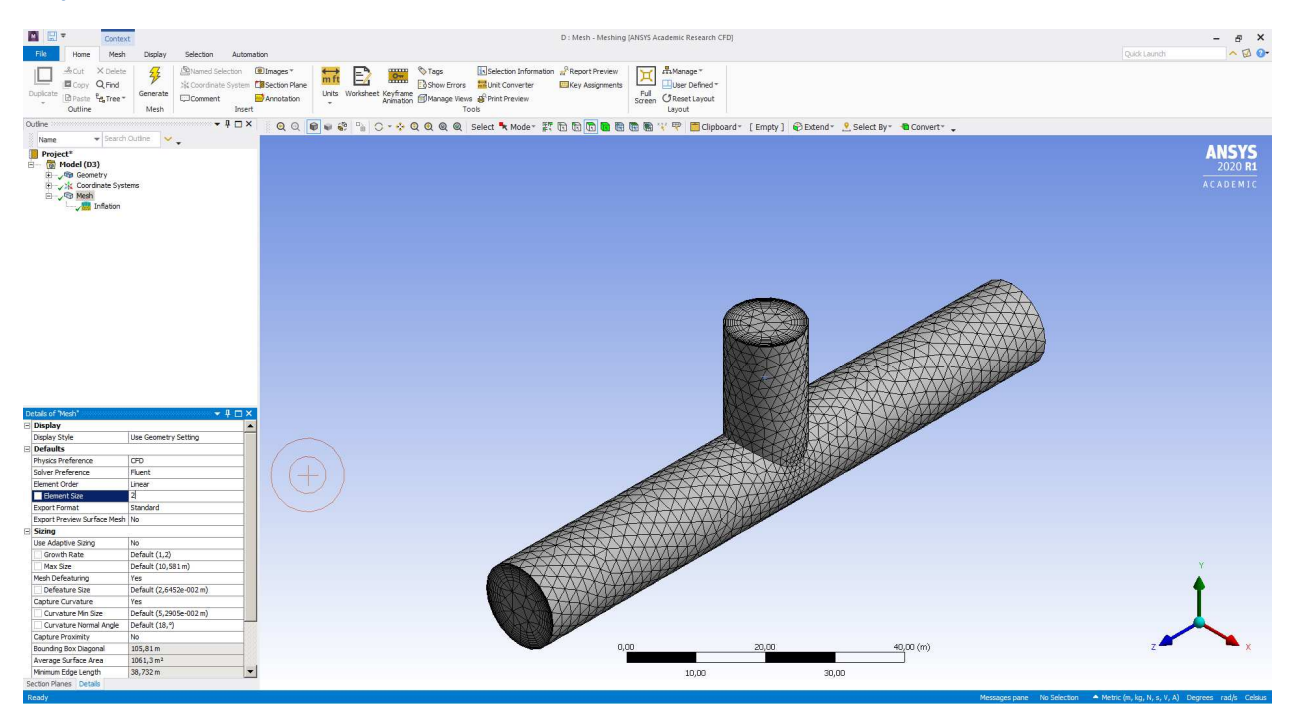

**Рисунок 11** 

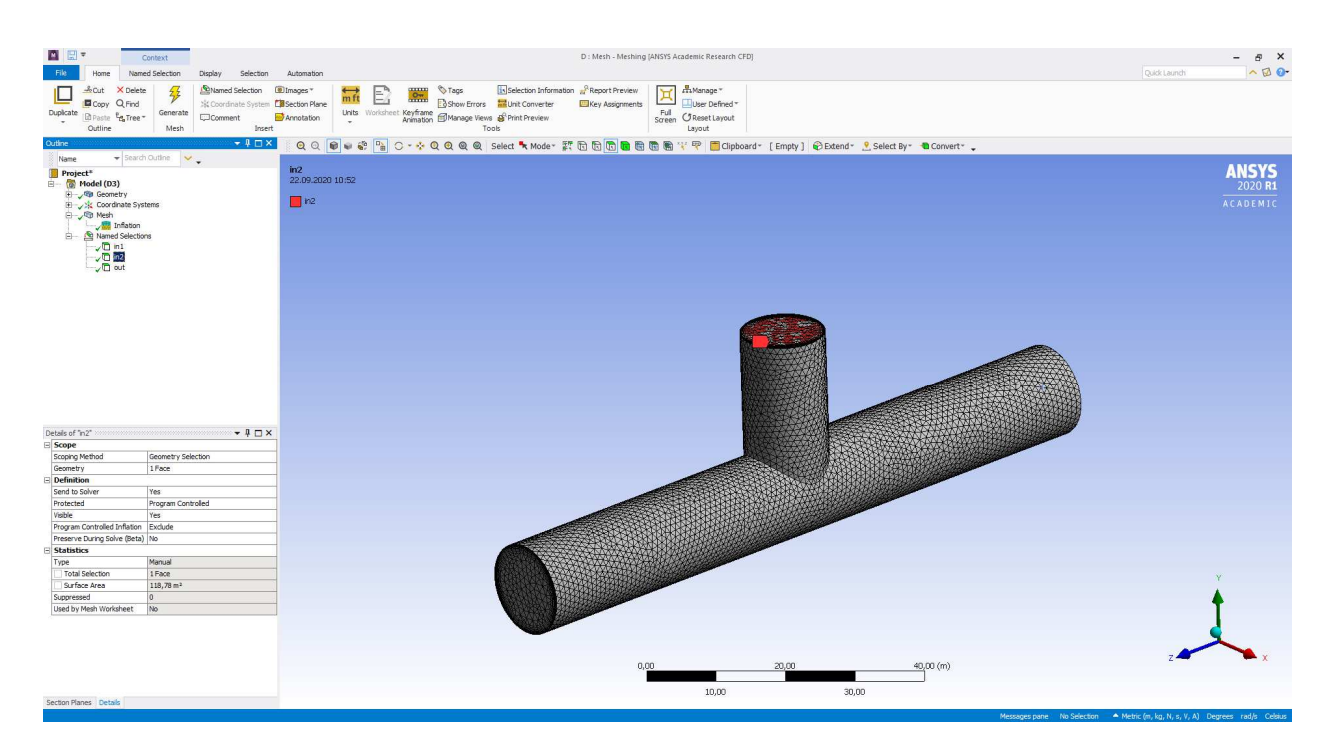

В четвёртой геометрии необходимо проименовать все выступающие грани. Должно получиться 11 входов и один выход. Именовать области лучше однотипно с изменением номера: in1, in2 и т.д.

В пятой геометрии перед построением сетки необходимо убедиться, что ось вращения совпадает с осью Z. Если нет, то в Design Modeler нужно повернуть сетку, так чтобы ось вращения стала сонаправленной с осью Z.

Ко всем стенкам так же необходимо будет построить пограничный слой. На поверхности симметрии нужно будет наложить условие «Match Control» - данная опция обеспечивает топологическое совпадение сетки на гранях симметрии. Обе грани необходимо проименовать поотдельности, например Simmetry1 и Simmety2.